# Планшет Treelogic Brevis 971DC 3G 16Gb

Краткое руководство пользователя

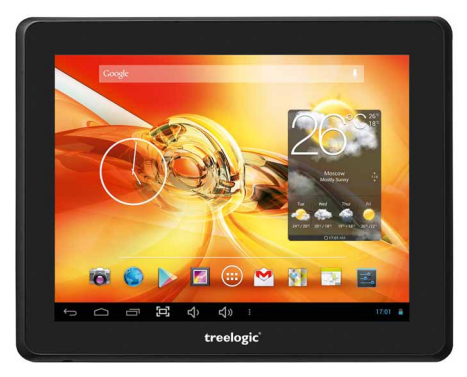

Спасибо, что выбрали планшетный компьютер Treelogic Brevis 971DC 3G 16Gb. В этом функциональном и компактном приборе сочетаются преимущества мультимедийного плеера, КПК и других мобильных цифровых устройств. Расширенный функционал, идеальное качество, высокая надежность и изысканный внешний вид делают его настоящим шедевром.

Рекомендуем Вам прочитать Руководство, чтобы понять, как правильно пользоваться планшетом. В зависимости от версии программного обеспечения возможны незначительные расхождения между данным Руководством и выводимой на экран устройства информацией. Вся информация и рекомендации по использованию несут исключительно справочный характер и не могут быть основанием для претензий. Компания не несет ответственности за возможное повреждение устройства или потерю данных вследствие неправильного обращения с устройством. Конструкция планшета, встроенное программное обеспечение и содержание данного Руководства могут быть изменены без предварительного уведомления. Товарные знаки и наименования, встречающиеся в данном Руководстве. являются собственностью их владельцев.

## Основные характеристики

- 9.7" (1024х768 пикселей), емкостный сенсорный, multi-touch (5 точек)
- Операционная система Android 4.2.2
- Комбинированное управление (емкостный сенсорный экран + кнопки)
- Двухъядерный процессор Allwinner A20, Cortex A9, 1.2 ГГц, GPU Mali 400
- 16 Гб встроенной памяти
- 1 Гб оперативной памяти стандарта DDR3
- Поддержка карт памяти MicroSD объемом до 64 Гб
- Встроенный 3G-модем, Wi-Fi (802.11 b/g/n), Bluetooth
- Поддержка HD-видео (1080-2160р)
- Фронтальная камера 0,3 Мпикс., основная 2,0 Мпикс.
- Мультимедийный центр, поддерживающий воспроизведение текстовых, графических, аудио- и видеофайлов, а также встроенные игры
- Разъемы: слот для карты MicroSD, разъем для наушников (mini-jack 3.5 мм), MicroUSB (OTG), MiniHDMI
- Встроенный микрофон и динамик

#### Источник питания и зарядка батареи

Планшет может получать электропитание при помощи аккумуляторной батареи, от сетевого адаптера питания или через USB-кабель от компьютера.

#### Предупреждение] Перед первым включением планшетного компьютера и после длительного хранения устройства полностью зарядите батарею.

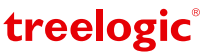

## **Внешний вид и элементы управления**

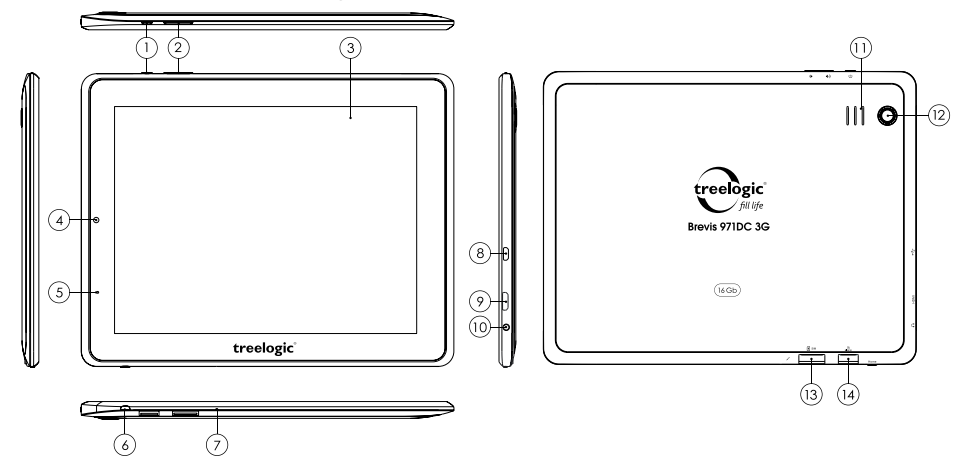

**1. [ ] Кнопка включения/выключения питания.**

При кратком нажатии позволяет включить или выключить спящий режим; при длительном нажатии используется для полного выключения и включения планшета.

#### **2. Качель громкости.**

Используется для увеличения и уменьшения громкости звука.

- **3. Сенсорный дисплей.** Используется для работы с планшетом, отображения и ввода информации.
- **4. Камера фронтальная (0,3 Мпикс.).** Используется для записи видео и съемки фото.
- **5. Индикатор состояния.**
- **6. Кнопка «Домой».** Нажмите для возврата в главное меню.
- **7. Микрофон.** Используется для записи звука.

## **Основные операции**

#### **Включение/выключение**

- **8. Разъем MicroUSB.** Используется для соединения с компьютером и зарядки планшета через USB-кабель.
- **9. Разъем MiniHDMI.** Используется для подключения внешнего дисплея.
- **10. Разъем для наушников (jack 3,5 мм).** Используется для подключения наушников.
- **11. Динамик.** Используется для воспроизведения звука.
- **12. Камера основная (2,0 Мпикс.).** Используется для записи видео и съемки фото.
- **13. Слот для SIM-карты памяти.** Позволяет присоединить одну SIM-карту

(для подключения к Интернету через встроенный 3G модем).

**14. Слот для карты памяти.**

Позволяет присоединить одну карту памяти формата microSD.

treelogic

Для включения планшета нажмите и удерживайте в течение нескольких секунд кнопку **[ ]**. На экране отобразится заставка, после чего появится основной интерфейс. Для разблокировки экрана перетащите значок **[ ]** вправо до значка **[ ]**.

Для выключения планшета нажмите и удерживайте кнопку [  $\uplus$  ], затем выберите Выключение → ОК.

#### **Переход в спящий режим**

Для перехода в спящий режим нажмите кнопку **[ ]**. Экран погаснет и планшетный компьютер перейдет в режим экономии энергии. Если планшетный компьютер не используется в течение определенного времени, он автоматически переходит в спящий режим.

Для выхода из спящего режима нажмите кнопку **[ ]** и перетащите значок **[ ]** вправо до значка **[ ]**. На экране отобразится основной интерфейс. Для индивидуальной настройки метода разблокировки экрана выберите **«Приложения» «Настройки» «Безопасность» «Блокировка экрана».**

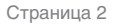

#### **Использование карты памяти**

- **• Установка.** Плавно вставьте карту памяти в слот до щелчка (на корпус рядом со слотом нанесена схема-подсказка).
- **• Извлечение.** Во избежание потери данных отключите карту памяти перед ее извлечением. Перейдите в раздел **«Настройки»**, выберите меню **«Память» «Извлечь SD-карту» ОК**. После отключения нажмите на карту памяти до щелчка и извлеките ее из слота.

#### **Использование сенсорного экрана**

Работа с емкостным экраном осуществляется с помощью пальцев или специального стилуса для емкостных экранов. При использовании сенсорного экрана можно выполнять следующие действия:

- **1. Нажатие:** прикоснитесь пальцем к экрану один раз. Используется для запуска приложений, ввода текста с экранной клавиатуры, выбора программных кнопок.
- **2. Длительное нажатие:** нажмите пальцем на элемент и удерживайте нажатие в течение нескольких секунд. Используется для создания ярлыка выбранного элемента, вызова дополнительных функций.
- **3. Прокрутка:** прикоснитесь пальцем к экрану и проведите в нужном направлении, не отрывая палец от поверхности дисплея. Используется для перемещения по меню, параметрам, тексту или изображению, а также для перемещения по рабочим столам.
- **4. Перемещение объекта:** нажмите пальцем на объект на экране и переместите его, не отрывая палец от поверхности дисплея. Используется для перемещения объектов по рабочему столу.

## **Основной интерфейс**

Основной интерфейс отображается после включения планшетного компьютера. На нем отображаются виджеты, ярлыки приложений, значки состояния и другие элементы. Проведите пальцем горизонтально по экрану, чтобы перейти к левым или правым дополнительным экранам.

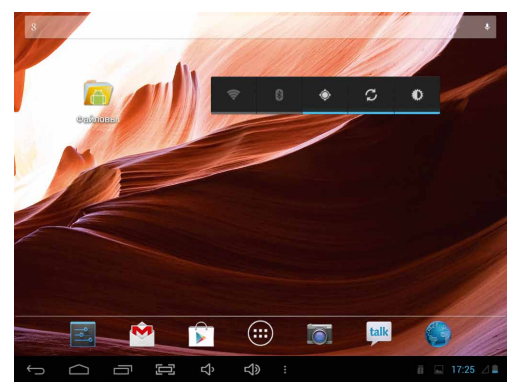

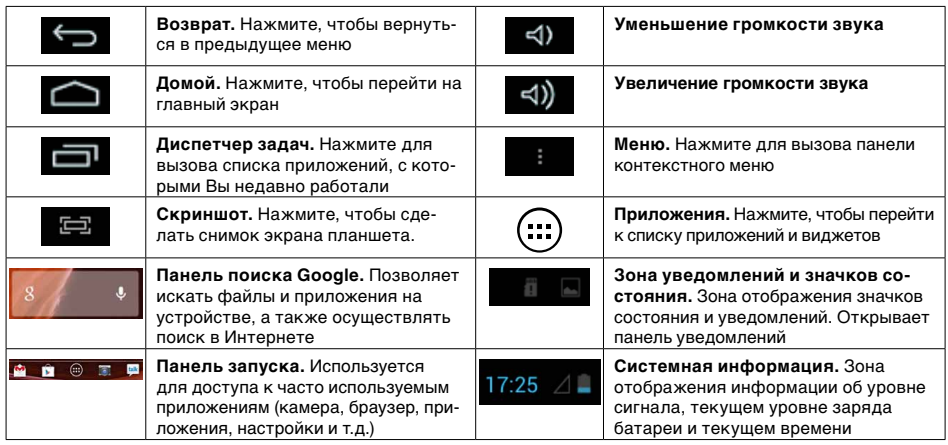

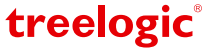

## **Дополнительные настройки и операции**

**Добавление ярлыков приложений и виджетов на основной экран.** Перейдите в **«Приложения»**, нажав значок [ ]. В данном меню доступны две закладки: **«Приложения»** и **«Виджеты»**. Выберите элемент, который Вы хотите разместить на основном экране. Нажмите и удерживайте его, пока не появится панель основных экранов. Переместите элемент на один из экранов и отпустите.

**Удаление элементов основного экрана.** Выберите и удерживайте элемент, который хотите удалить. В верхней части экрана появится значок удаления [  $\times$  ]. Перетащите на него элемент и отпустите.

**Установка обоев.** Нажмите и удерживайте палец в любой свободной точке на экране. На экране появится меню **«Установка обоев»**. Выберите источник изображений: **«Галерея»**, **«Живые обои»**, **«Обои»** и установите понравившееся изображение.

## **Подключение к сети Интернет**

#### **Настройка и подключение Wi-Fi**

Для настройки нового соединения выберите элемент **«Настройки»** в **Панели запуска** или списке приложений. В меню настроек выберите пункт **«Беспроводные сети» «Wi-Fi»**. Если модуль Wi-Fi выключен – включите его. Устройство произведет поиск доступных беспроводных сетей и отобразит их на экране. Выберите сеть, к которой Вы хотите подключиться, после чего введите требуемую информацию (логин/пароль) и нажмите на значок «Подключить». Устройство предпримет попытку установить соединение с выбранной сетью, используя введенные Вами параметры. После успешного подключения к сети в строке состояния появится значок [ $\hat{\mathbf{E}}$ ].

*[Примечание] Для получения доступа к открытой сети Wi-Fi вводить данные не требуется. Для подключения к защищенным сетям потребуется ввести логин и/или пароль, которые необходимо выяснить у провайдера данной сети.* 

#### **Работа с компьютером**

Подключите устройство к компьютеру при помощи USB-кабеля, используя разъем MicroUSB на корпусе планшета. Нажмите на надпись о подключении по USB в области уведомлений в правом нижнем углу. В открывшемся окне выберите необходимый тип подключения. Дождитесь идентификации съемного диска на компьютере. После завершения работы отключите планшет от компьютера, используя **«Безопасное извлечение устройств и дисков».**

## **Изменение настроек**

Выберите элемент **«Настройки»** в **Панели запуска** или списке приложений. На экране отобразится меню, позволяющее управлять настройками планшета. Выберите требуемый пункт и произведите необходимые настройки.

#### **Панель ключевых настроек и уведомлений**

Нажмите на изображение часов на нижней панели основного экрана. На экране отобразится панель уведомлений и блок краткой информации. Нажмите на панель второй раз для доступа к ключевым настройкам.

В данном меню доступны следующие операции:

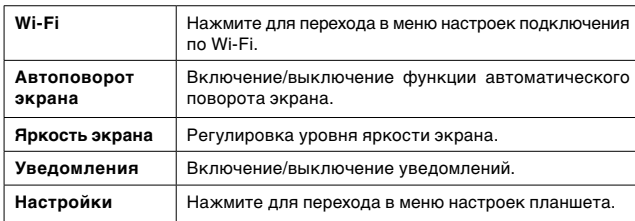

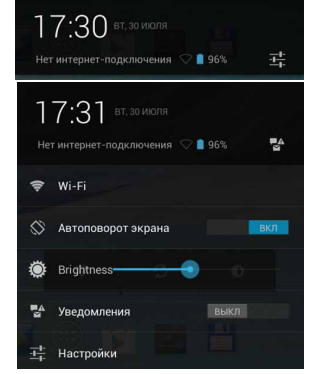

Операционная система Android интуитивно понятна и удобна для использования.

На сайте https://play.google.com представлено большое количество Android-приложений, благодаря которым можно безгранично расширять функциональные возможности планшета **Treelogic Brevis 971DC 3G 16Gb.**

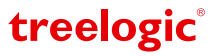